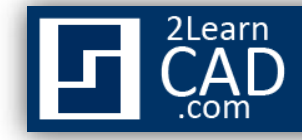

## **How to trim a line:**

An AutoCAD line can be shortened by trimming the edges. In this tutorial we will trim a straight line segment by using the trim symbol from the modify tool bar and the trim command.

## **Method 1:**

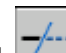

- **1.** Select the trim symbol  $\boxed{\phantom{0}}$  from the modify menu.
- **2.** Select the intersected object you want to trim from.
- **3.** Hit **Enter.**
- **4.** Select the line you want to trim.

## **Method 2:**

- **1.** Type **Trim** or **TR** in the command line.
- **2.** Hit **Enter.**
- **3.** Select the intersected object you want to trim from.
- **4.** Hit **Enter.**
- **5.** Select the line you want to trim.

*If you need any further help, contact me using the [contact page](http://www.2learncad.com/contact.html) or visit the discussion forum site [http://www.2learncad.com/forum](http://2learncad.com/forum).*